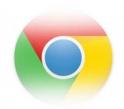

## Import bookmarks to Google Chrome

## Import bookmarks

To import bookmarks from Firefox, Internet Explorer, or Safari follow these steps:

- 1. In the top-right corner of the browser window, click the Chrome menu .
- Select Bookmarks > Import Bookmarks and Settings.
- 3. Select the program that contains the bookmarks you'd like to import.
- 4. Click **Import**.
- 5. Click **Done**.

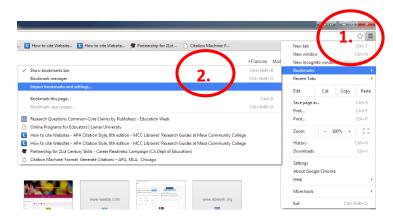

## Where the imported bookmarks will appear:

- If you haven't created any bookmarks in Chrome, the bookmarks will import directly into the bookmarks bar, normally docked underneath the address bar.
- If you already have bookmarks in Chrome, the bookmarks will import into a new folder labeled "Imported from IE" (Firefox or Safari). You can see your bookmarks by clicking the Chrome menu and selecting **Bookmarks**.

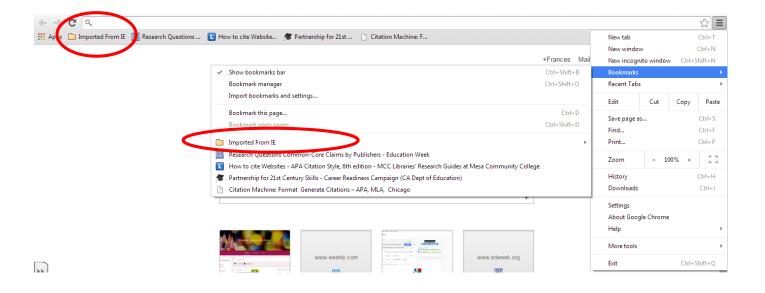